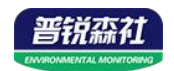

# **WIFI**型温湿度变送器

**SN-3006-WS-WIFI5 Ver 2.0**

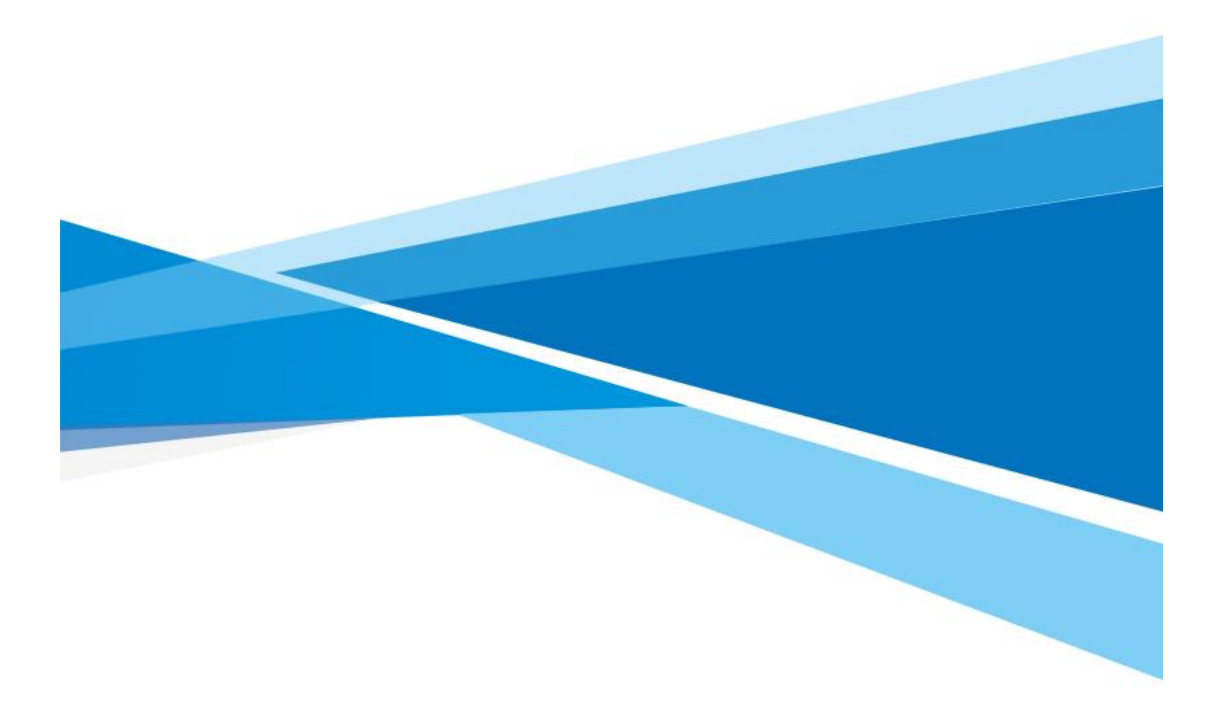

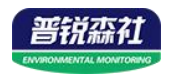

# 目录

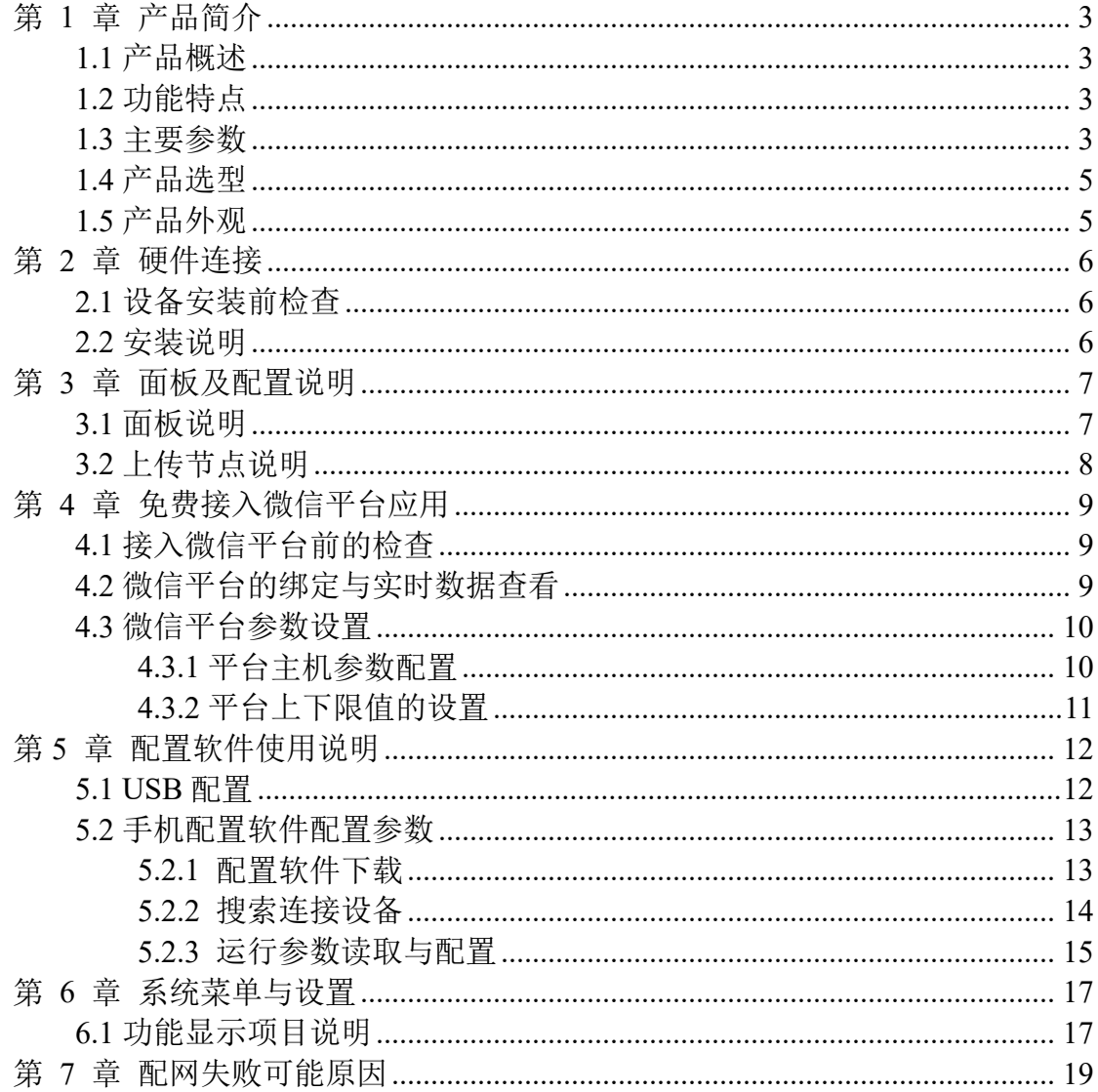

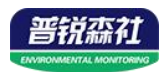

## <span id="page-2-0"></span>第 **1** 章 产品简介

#### <span id="page-2-1"></span>**1.1** 产品概述

本系列是采用 WIFI 无线数据传输的温湿度变送器。可采集温湿度数据并通 过 WIFI 网络上传至我司提供的免费微信设备平台。产品采用进口高精度传感器, 采样精度高,年漂移小。

当变送器连接上场地内的 WIFI 网络时可借助现场网络将实时数据上传至微 信设备平台,使用微信扫一扫变送器上的二维码即可即时管理设备并查看数据, 简洁方便。设备也配备配置软件,批量下载参数,方便快捷。

变送器带有大液晶屏可实时显示温湿度数据、设备电量及当前网络连接状态 以及设备 ID, 大号字体显示当前温湿度值。变送器具有内置电池, 一次充电可 连续使用 4 个月以上, 也可采用手机充电器长期连续供电。

可直接在设备上设置上下限值,以及校准等数值。变送器内置蜂鸣器,可实 现超限报警,并可通过快速按键打开或关闭蜂鸣器报警。

探头内置型可用于测量普通环境的温湿度。探头外延型可用于测量高温或低 温、高湿场合的温湿度。

产品主要用于花房、实验室、养殖、大棚、办公室、仓库等需要温湿度在线 监测的场所。

#### <span id="page-2-2"></span>**1.2** 功能特点

■采用高品质进口温湿度传感器进行温湿度数据测量。

■采用 WIFI 无线传输,借助现场网络轻松联网上传数据。

■免费微信平台管理设备,实时查看数据。

■设备采用低功耗大液晶屏,可现场实时查看温湿度。

■设备内置蜂鸣器,实现超高低温报警。

■设备内置大容量锂电池可内置电池或外接电源供电

■温湿度超限微信实时推送。

■设备支持连接 2.4GHz 以及 5GHz 频段 WIFI。

#### <span id="page-2-3"></span>**1.3** 主要参数

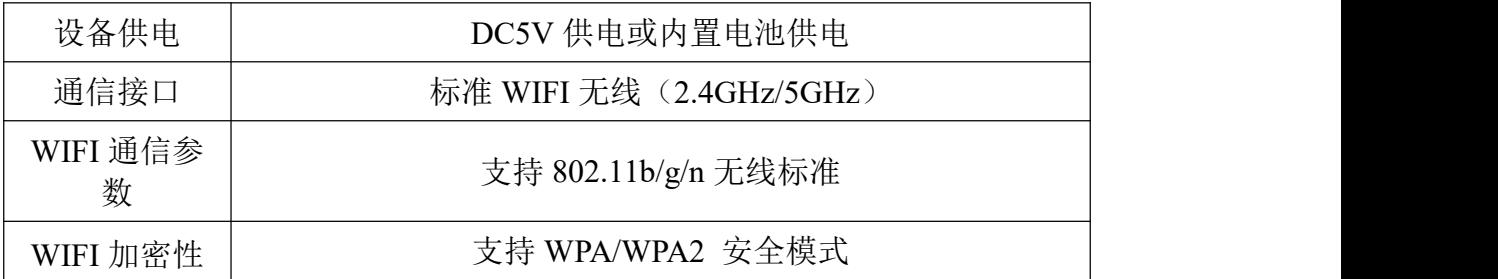

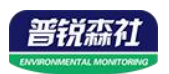

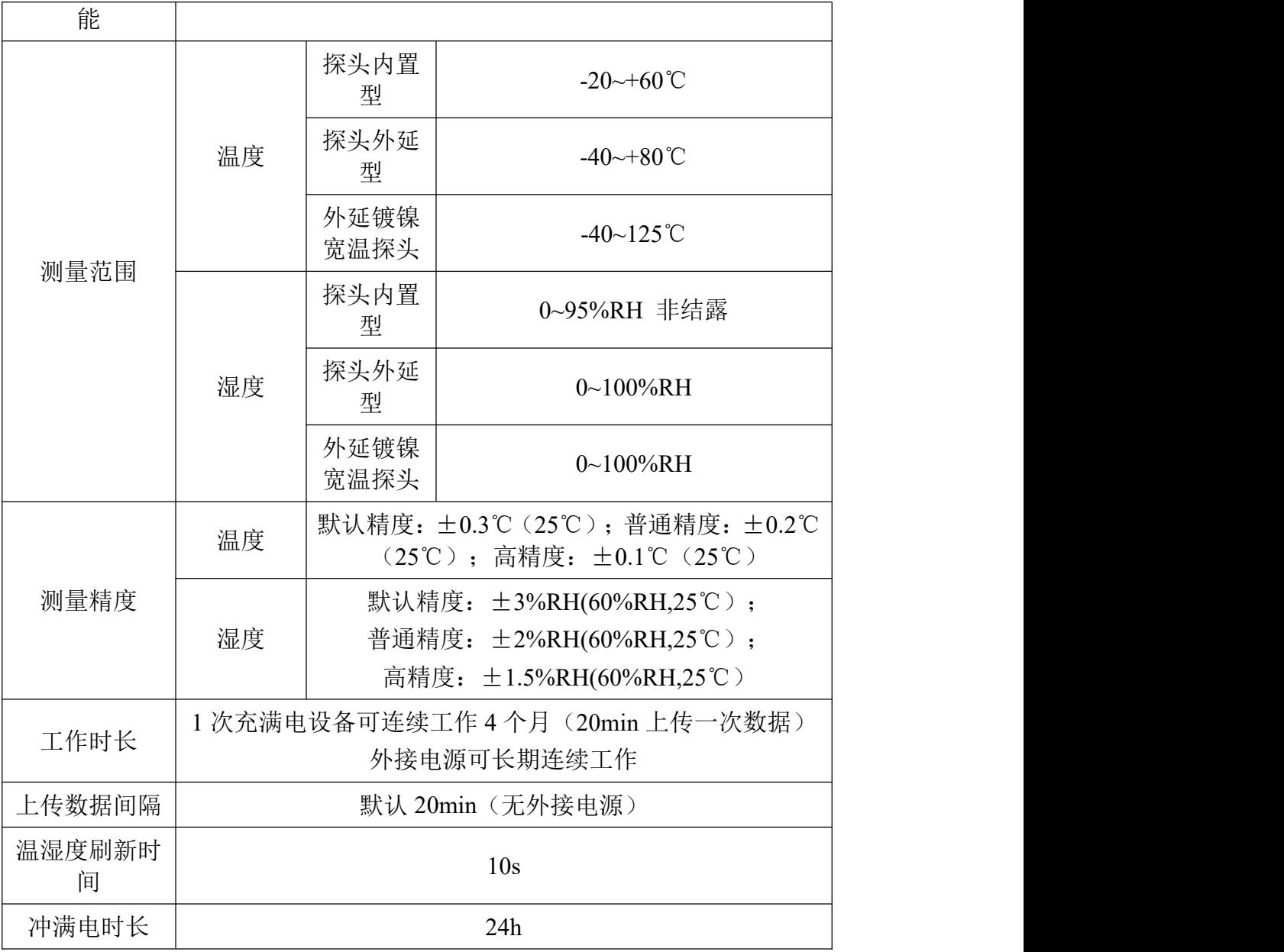

产品尺寸**(**单位 **mm**)**:**

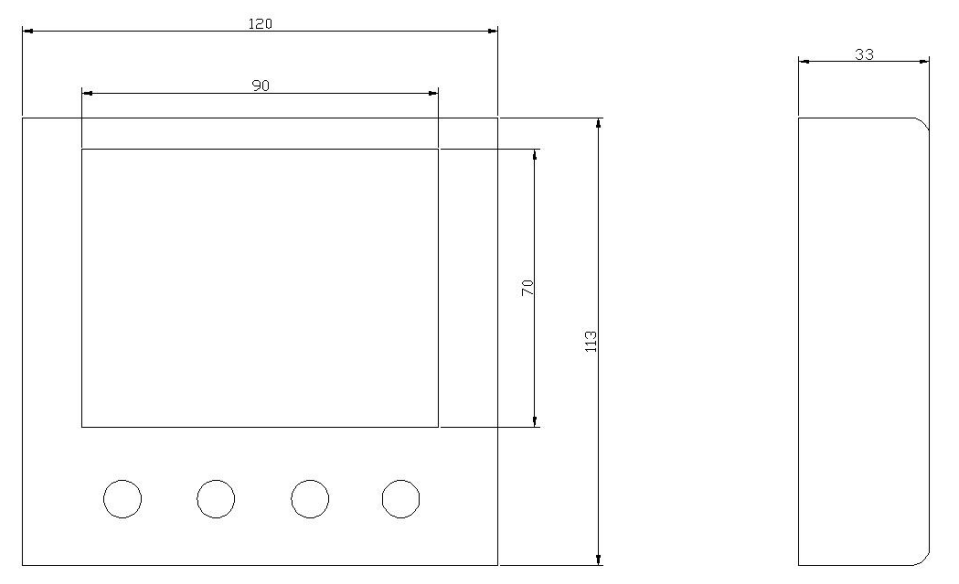

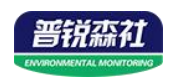

# <span id="page-4-0"></span>**1.4** 产品选型

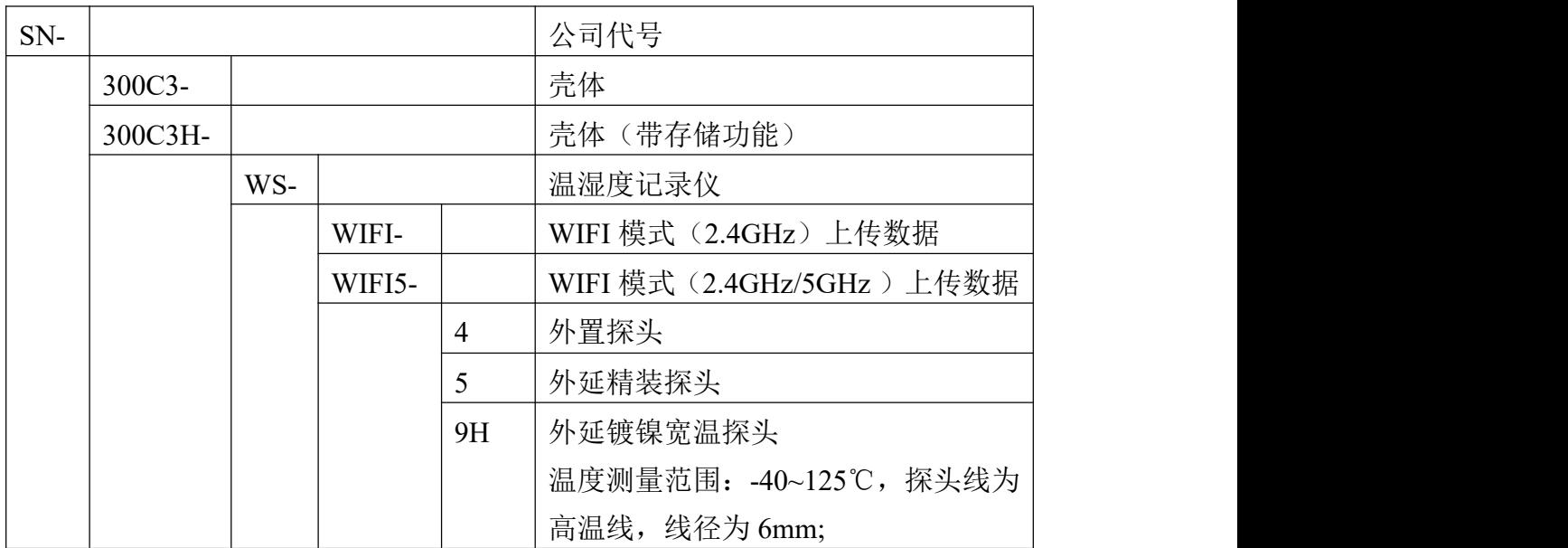

# <span id="page-4-1"></span>**1.5** 产品外观

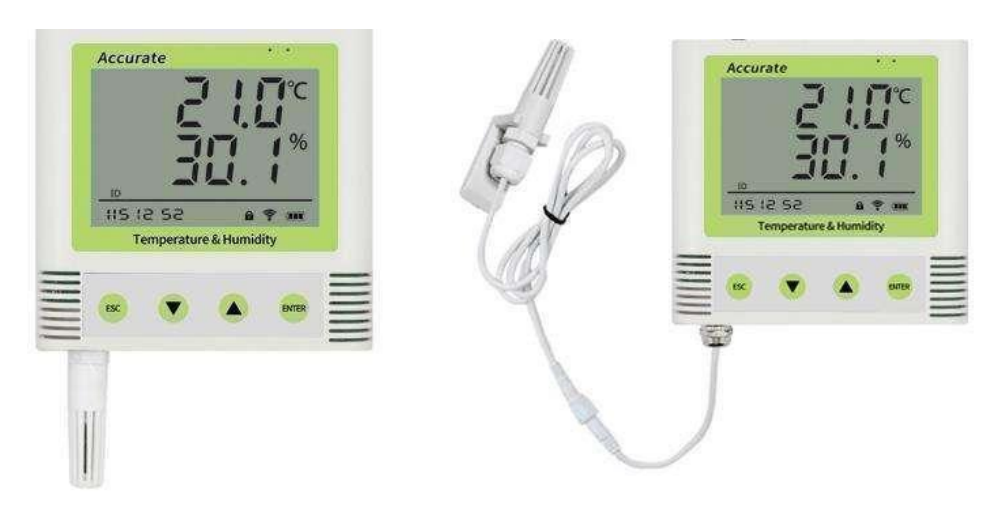

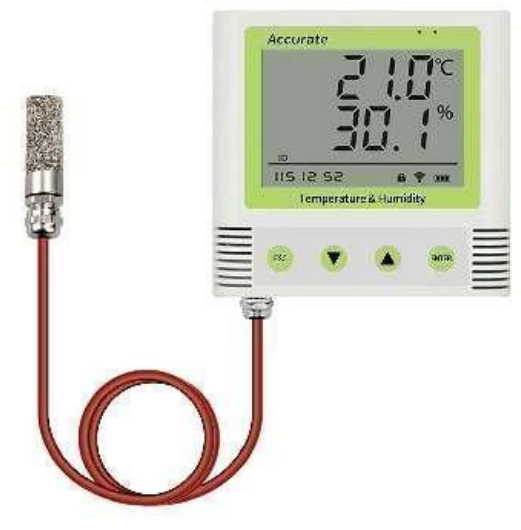

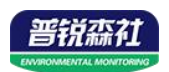

## <span id="page-5-0"></span>第 **2** 章 硬件连接

## <span id="page-5-1"></span>**2.1** 设备安装前检查

- 温湿度记录仪设备 1 台
- 合格证、保修卡、售后服务卡等
- 配件等

#### <span id="page-5-2"></span>**2.2** 安装说明

壁挂安装

说明: 在墙面固定位置打入自攻丝及膨胀螺丝, 壁挂方式挂接到挂扣上

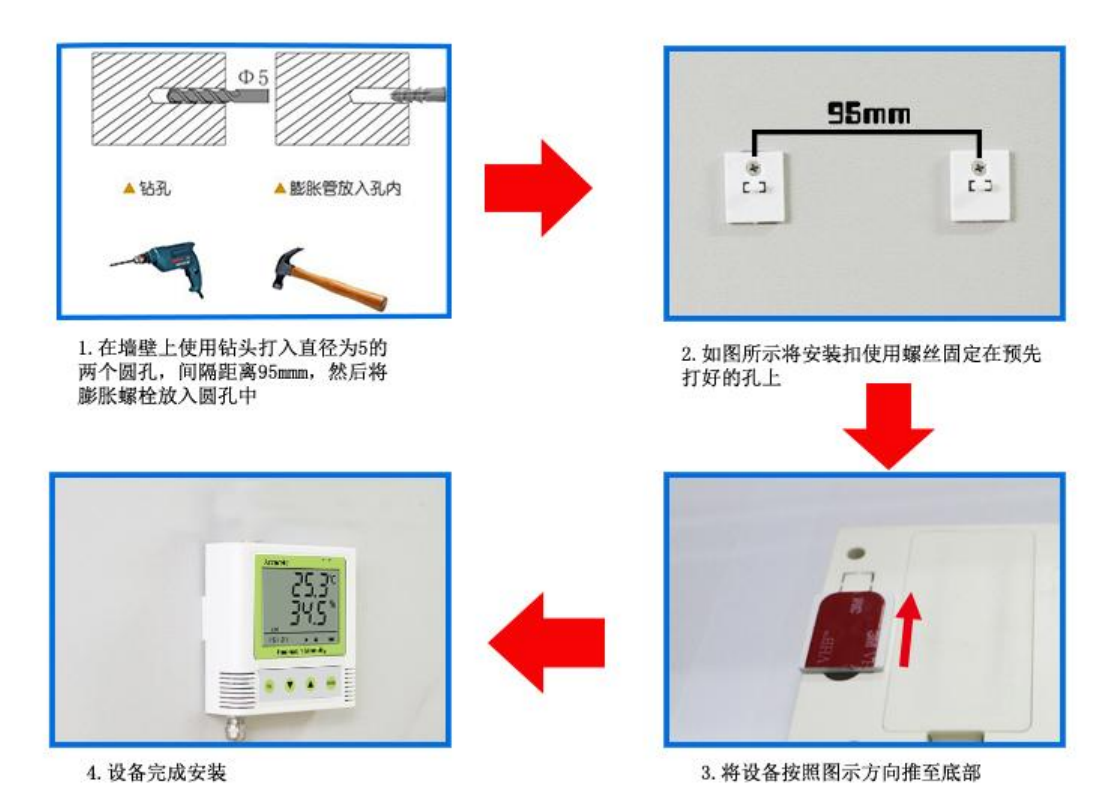

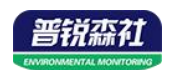

# <span id="page-6-0"></span>第 **3** 章 面板及配置说明

## <span id="page-6-1"></span>**3.1** 面板说明

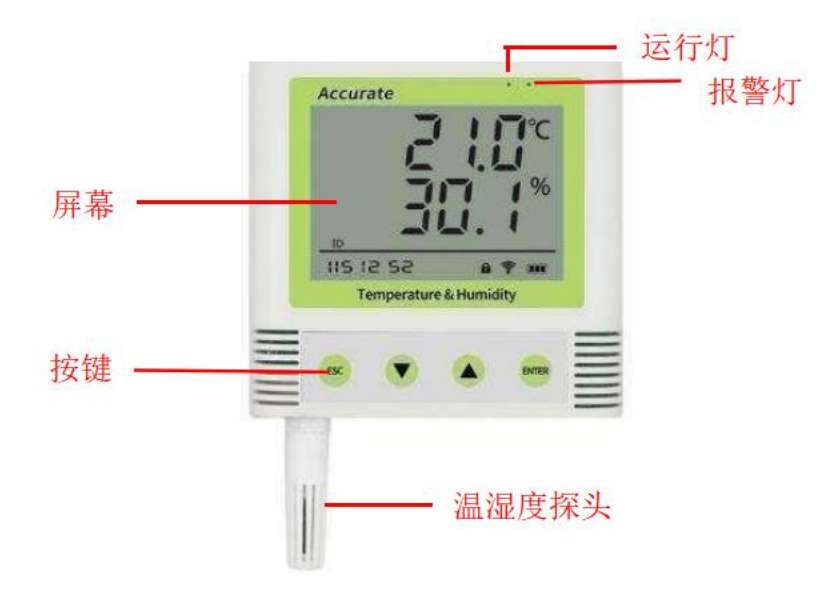

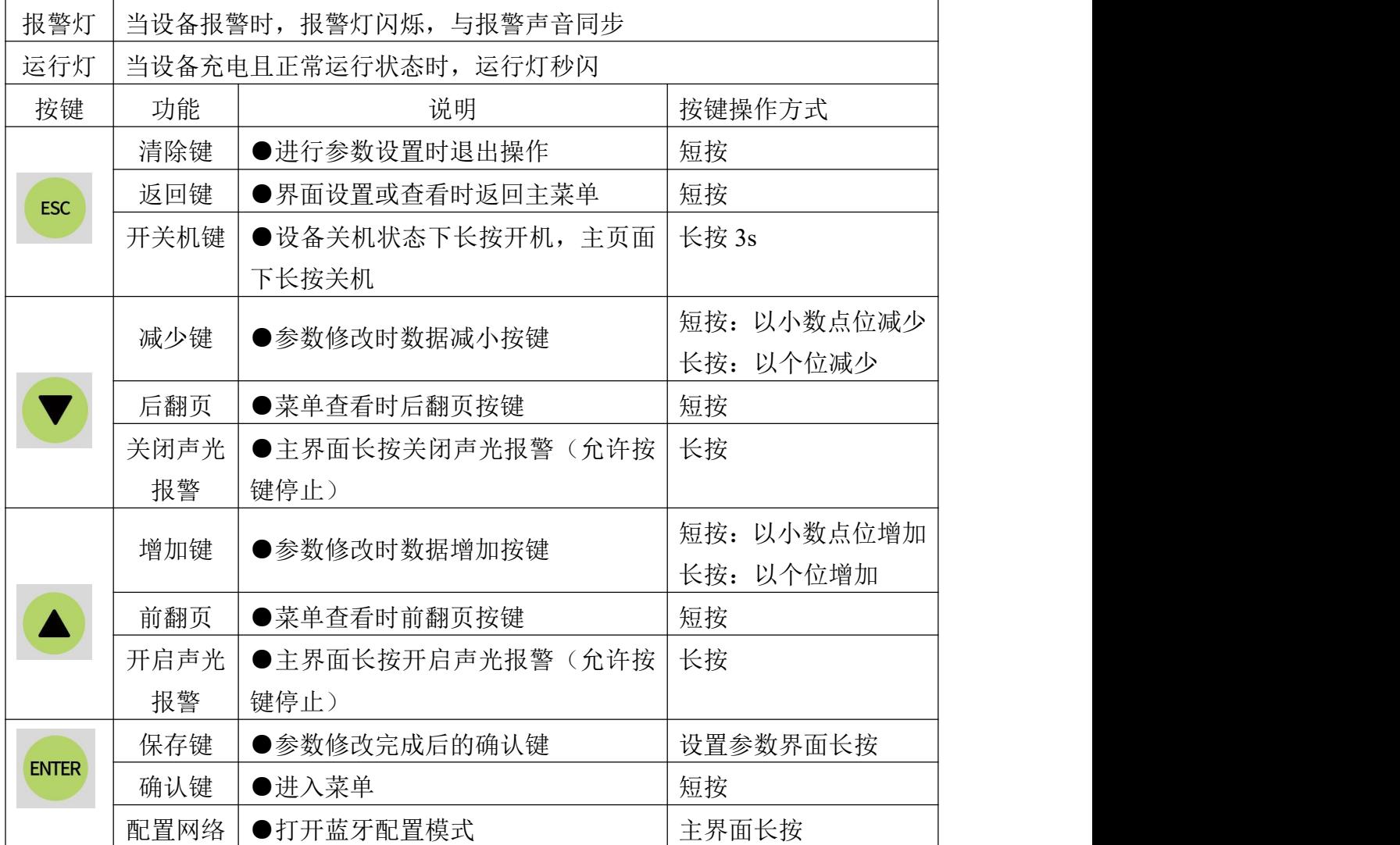

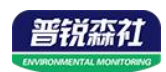

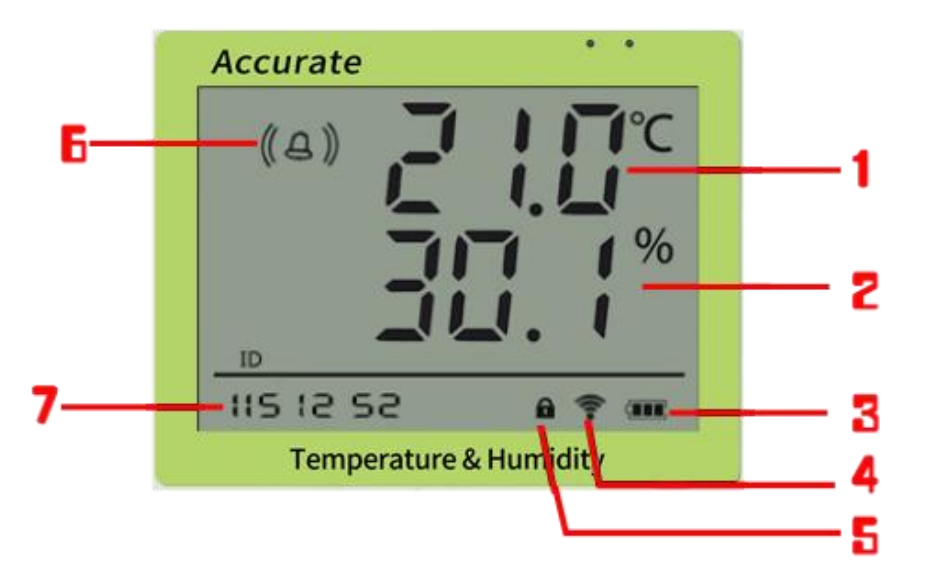

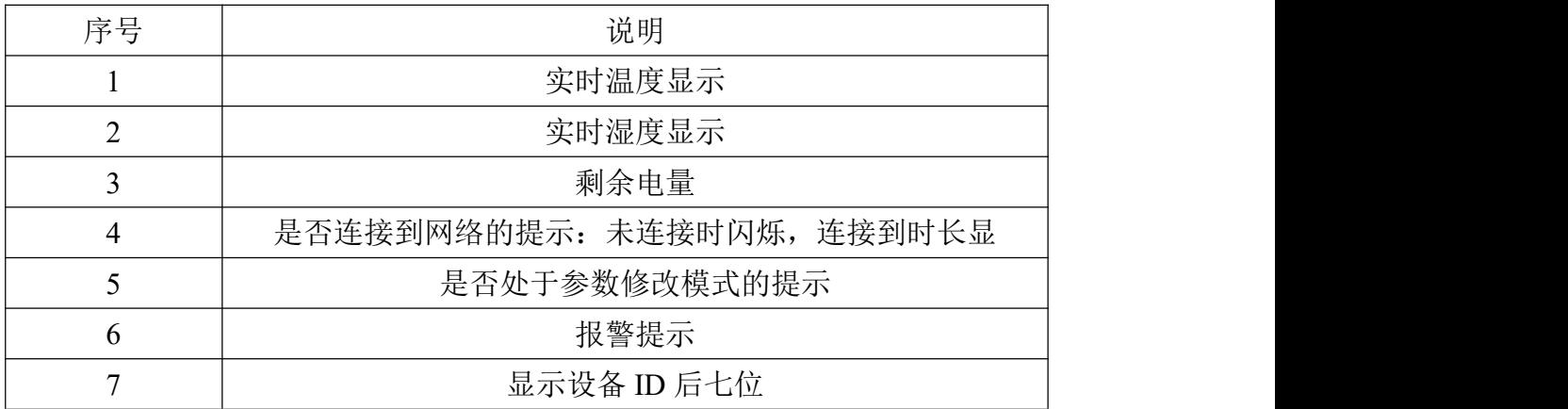

## <span id="page-7-0"></span>**3.2** 上传节点说明

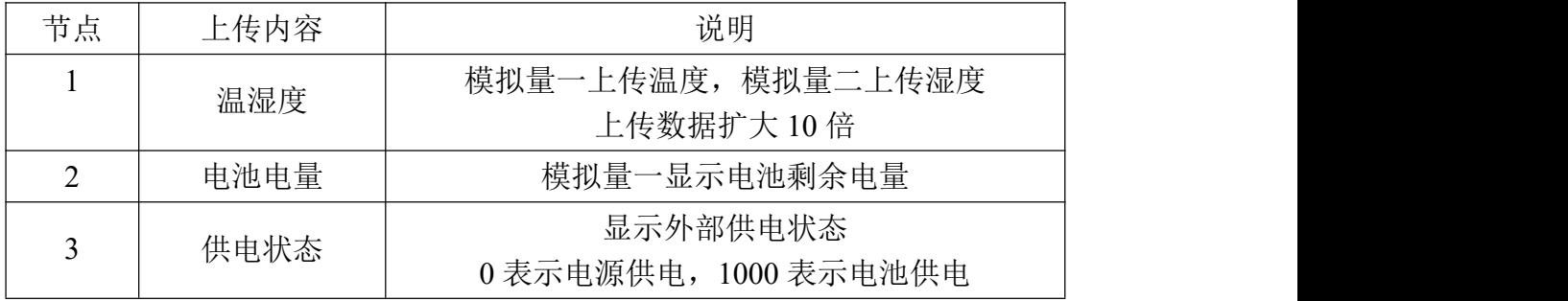

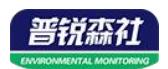

## <span id="page-8-0"></span>第 **4** 章 免费接入微信平台应用

### <span id="page-8-1"></span>**4.1** 接入微信平台前的检查

- ■确认设备贴有二维码且完整清晰。
- ■测试即将安装设备的环境是否有无线网络并且网络信号强。
- ■保证手机连接的无线网络和即将连接网络的设备使用的是同一网络。
- ■设备处于电量充足状态。
- ■己知 WIFI 的密码,且网络名称为英文格式。

#### <span id="page-8-2"></span>**4.2** 微信平台的绑定与实时数据查看

- 1:关注威盟士设备平台(可以直接扫描设备上的二维码关注)。
- 2:在公众号菜单中点击【快捷操作】→【添加设备】。

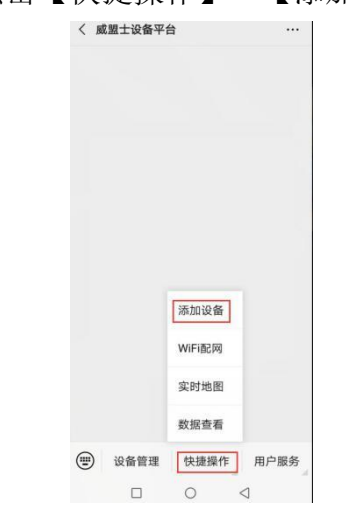

3.点击【识别设备】,扫描二维码,点击绑定设备。

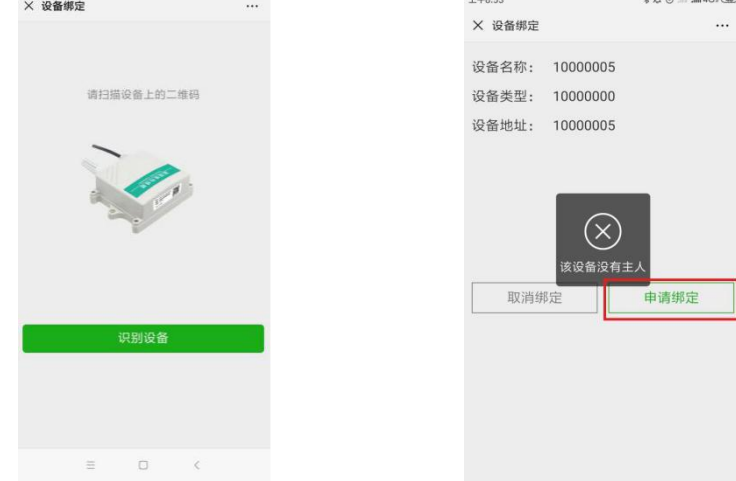

1. 微信平台进入 WIFI 配网阶段,点击【确定】。

2. 在设备处于开机状态下,长按"ENTER 键"1s,松开后界面显示倒计时状态则

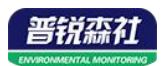

代表处于配网状态。

3. 点击下一步, 输入手机连接所 WIFI 的密码, 点击连接, 微信页面显示配网成 功, 设备界面左下角闪烁"succ", 然后回到检测温湿度界面。

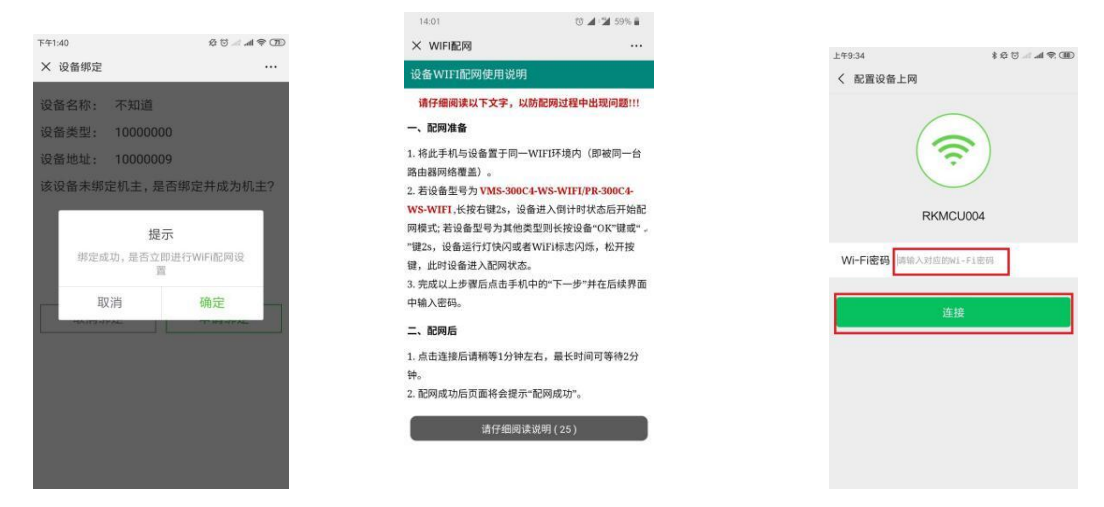

4.回到微信平台主页面,点击【设备管理】,进入设备管理页面。可以查看设备 实时数据。

#### <span id="page-9-0"></span>**4.3** 微信平台参数设置

#### <span id="page-9-1"></span>**4.3.1** 平台主机参数配置

点击下拉菜单中的主机参数配置,点击编辑,可对平台参数进行设置,可设 置的内容包括设备名称,告警记录等的开启关闭,离线判断时间间隔,短信告警 间隔,报警联系人等。开启节点 1,点击保存。(具体设置参照公众号中的条用 户指南操作)

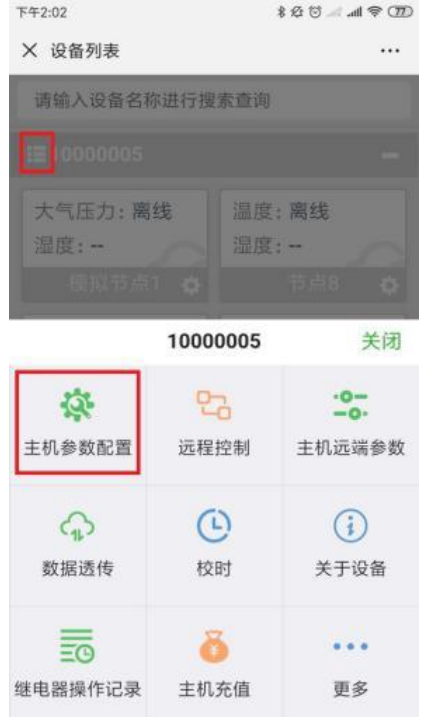

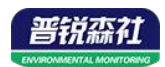

#### <span id="page-10-0"></span>**4.3.2** 平台上下限值的设置

点击节点 1 的下拉菜单,点击【参数设置】。进入参数设置页面,页面中可 以设置报警方式的开关。数据类型选择"模拟量 1 启用模拟量 2 启用"。将模拟 量量程分别按照所选探头的量程范围设置,(以探头外延型为例)并设置模拟量 的上下限(建议与设备的上下限相同,以保证平台与设备报警的同步性)。具体 设置参考微信平台中的用户指南设置。

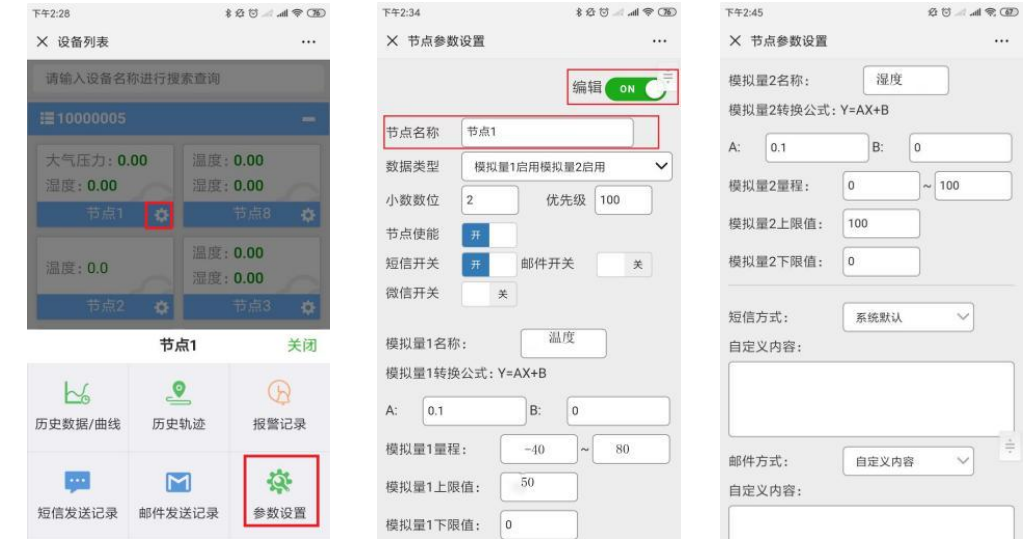

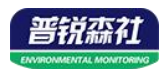

### <span id="page-11-0"></span>第 **5** 章 配置软件使用说明

#### <span id="page-11-1"></span>**5.1 USB** 配置

现场网络状况复杂,设备也可采用配置软件的方式配置网络,配置软件还具 有快速设置:报警使能,偏差,上限下限等。(请确保安装的设备在设置的 WiFi 信号接收区内)。

将设备使用数据线连接至电脑, 双击打开 ■ WifiC4Config.exe软件, 点击读取配 置后,界面显示如下图:

注意:写入参数时需勾选相应参数后面的"図写入萎翻",若未勾选则无法 写入参数,修改完毕参数并勾选相应的√后,点击写入配置,修改过后的参数相 应显示设置成功。

点击设备校时,即可校准设备时间。

现场网络状况复杂,设备也可采用配置软件的方式配置网络,配置软件还具 有快速设置:报警使能,偏差,上限下限等。(请确保安装的设备在设置的 WiFi 信号接收区内)。

将设备使用数据线连接至电脑, 双击打开 ■ WifiC4Config.exe软件, 点击读取 配置后,界面显示如下图:

注意:写入参数时需勾选相应参数后面的"【三本参数",若未勾选则无法 写入参数,修改完毕参数并勾选相应的√后,点击写入配置,修改过后的参数相 应显示设置成功。

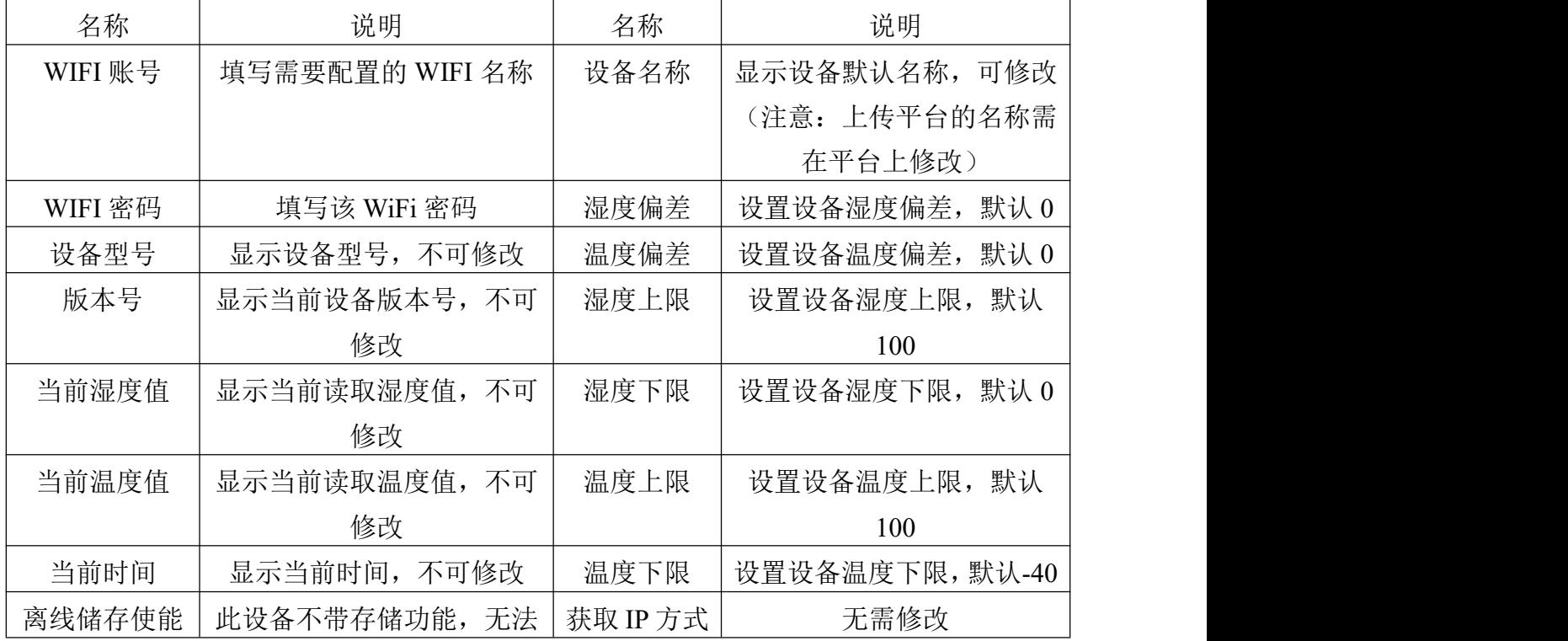

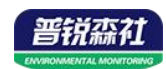

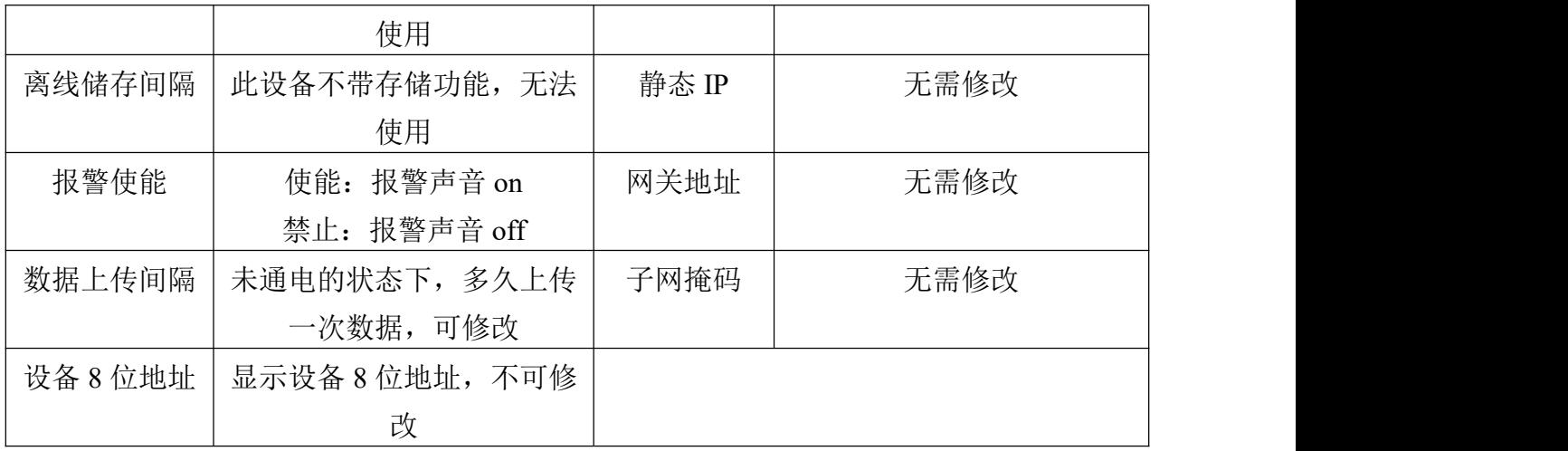

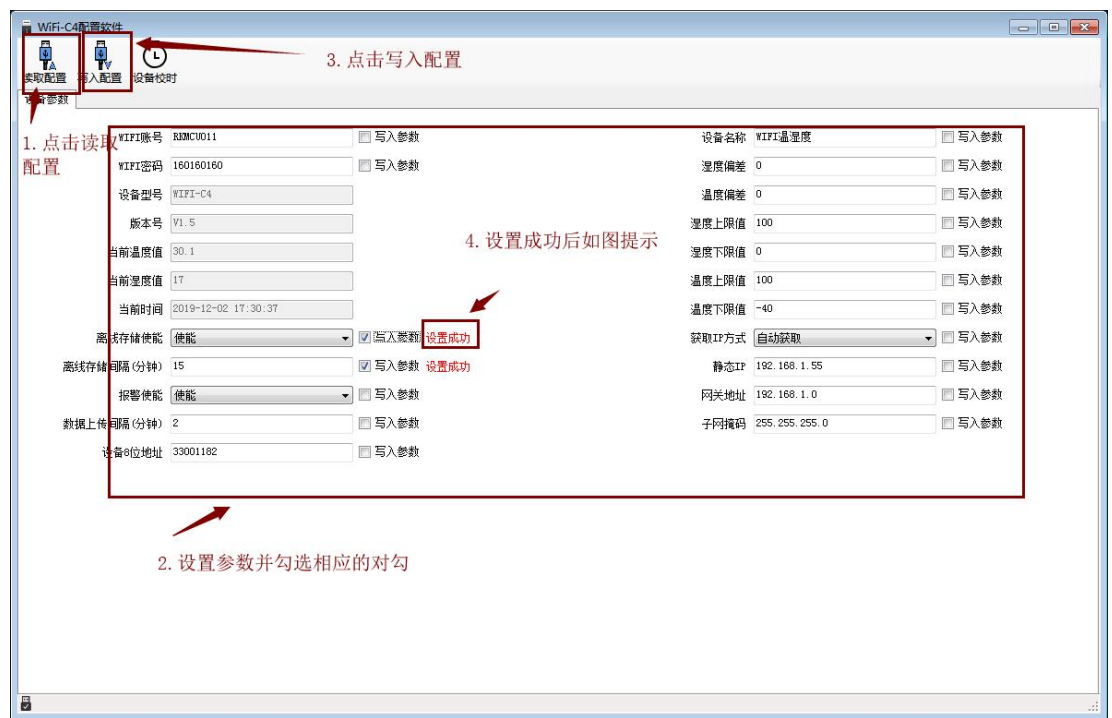

## <span id="page-12-0"></span>**5.2** 手机配置软件配置参数

ENTER

① 主界面长按 键进入蓝牙配置模式,在 APP 界面点击"连接设备"、"开 始扫描",选择设备成功连接即可进行参数配置。

② 120 秒内如果无参数下发则设备自动退出蓝牙配置状态。

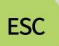

3 配置完毕后长按 键退出蓝牙配置模式或等待 120s 自动退出蓝牙配置 模式,即可正常连接 WiFi。

#### <span id="page-12-1"></span>**5.2.1** 配置软件下载

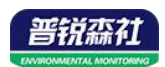

设备支持蓝牙配置,需要手机下载配置软件"蓝 牙 app",可联系我司工作人员获取,也可使用手机 QQ 扫描下方二维码获取。

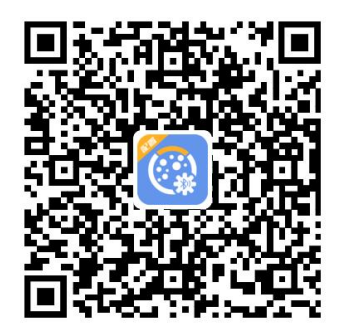

#### <span id="page-13-0"></span>**5.2.2** 搜索连接设备

(1)打开手机的蓝牙功能,然后点击刚才已经安装好 的 APP 进入到主页面。

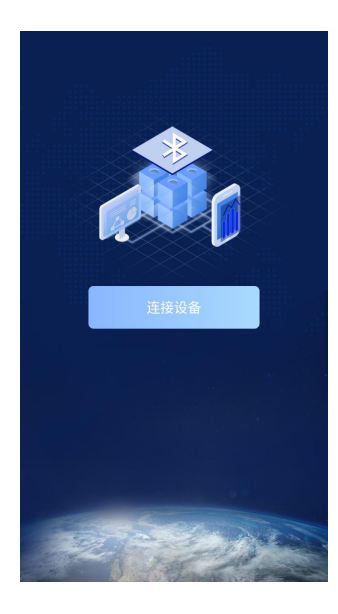

(2)点击"连接设备",进入到扫描设备页面。

(2) 设备长按 ENTER 键, 左下角显示"DISC", 表示进 < TH 入蓝牙配置模式。点击"开始扫描"搜索需要配置的设备, 设备名称为 WIFIC3 加设备地址, 例设备地址为 12345678, The Manus Present 选择 WS12345678 即可。

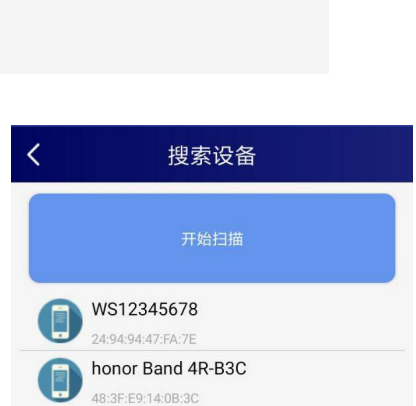

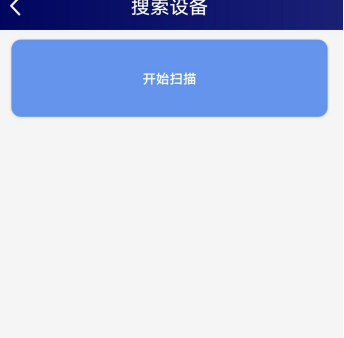

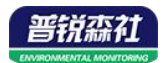

(3)点击密码输入框,输入设备密码(默认密码 12345678), 进入到设备配置页面。设备左下角显示"CONN",表示连 接成功。

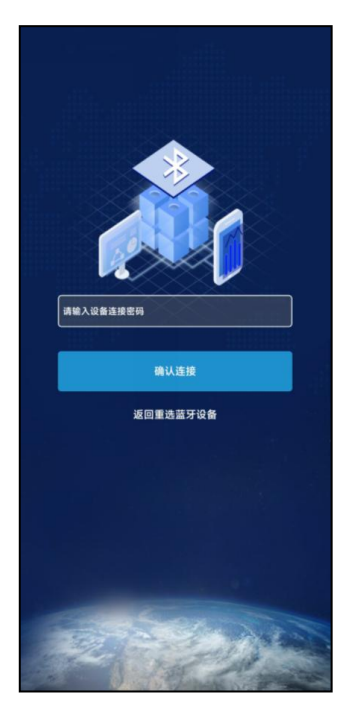

#### <span id="page-14-0"></span>**5.2.3** 运行参数读取与配置

连接成功后点击"召唤参数",显示"参数召唤成功", 为 10 即可。 即可读取设备现有的参数内容,可进行参数,根据不同的 **WIFI** 账号:代表设备要连 需要,按需进行更改参数。

更改参数后,点击"下发参数",即可将设备 SSID。 参数更改。(注意: 设备进入蓝牙配置状态后会在 WIFI **密码:**代表设备要连 120 秒后自动退出此状态,下发参数会重置持续时 接的 WIFI 路由器网络的 间)

设备地址: 为设备唯一的地址, 软件监控平台就是 动"获取 IP, 则设备的静 根据此地址来区分不同的设备。(不可更改)

目标地址: 监控平台所在的电脑或服务器的 IP 地址 关地址, 都需要手动配置; 或者域名。默认:werk.jdrkck.com

目标端口: 设备要连接的温湿度监控平台的目标端 只需要选择"自动"获取 口为 8020。

**数据上传间隔(秒):**设备主动上送数据的间隔时 从上一级网络设备自动获 间,本时间即为温湿度更新的时间,若用户对温湿 取 IP 地址。 度时间相应要求较高,则可将此时间设短,若用户 静**态 IP,子网掩码,网关** 想减少网络负荷,则可将本时间设长,本时间范围 地址: IP 获取方式设置为 是 1~10000s,但要小于心跳包间隔时间,一般设置 "手动"时,需要手动设置。

接的 WIFI 路由器网络的

登录密码。

IP 获取方式: 若选择"手 态 IP 地址、子网掩码、网 若选择动态分配 IP 功能, IP 模式即可, 此时设备会

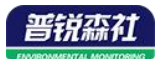

设备版本号:设备当前版本号。 设备时间:召唤设备参数时的设备时间。 设备时间:召唤设备参数时的手机时间,点击右侧 图案可完成手动校时。 操作密码: APP 进入时需要输入的密码。 告警示能: 使能: 报警声音 on 禁止: 报警声音 off 温度上限、温度下限:为设备的温度报警上限和下 限。 温度校准: 为设备现场调整温度值使用。 湿度上限、湿度下限:为设备的湿度报警上限和下 限。

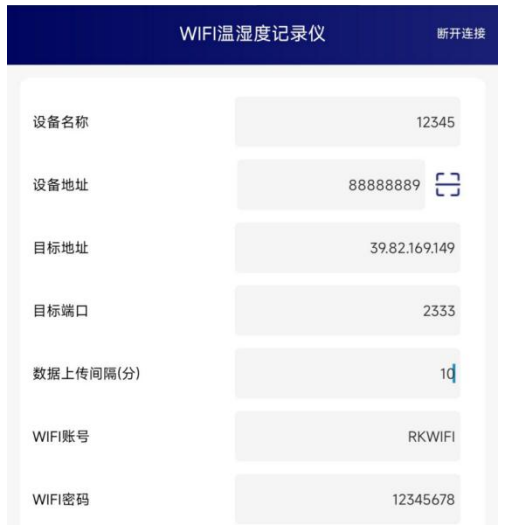

湿度校准: 为设备现场调整湿度值使用。

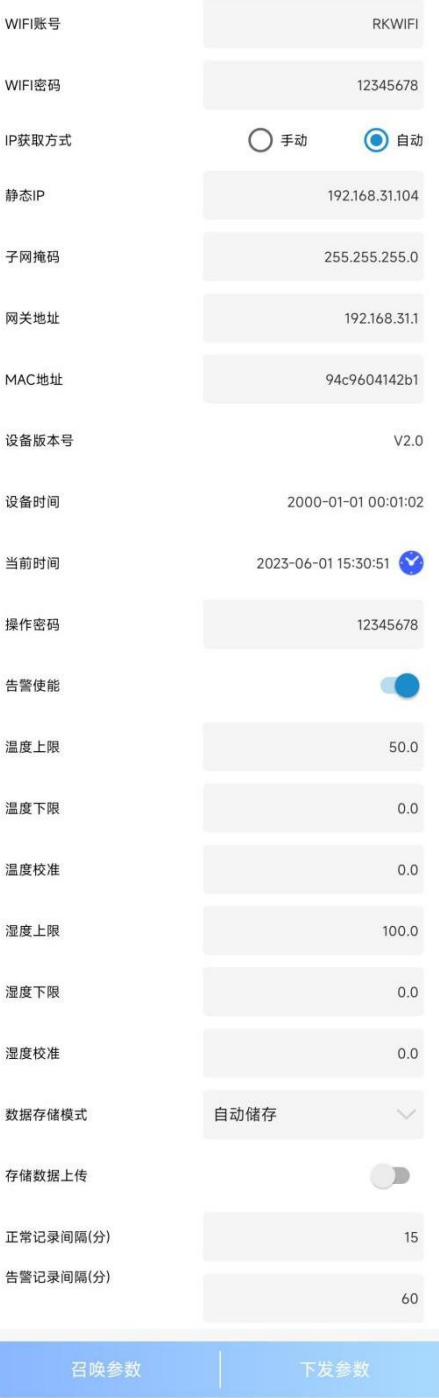

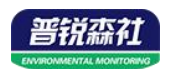

## <span id="page-16-0"></span>第 **6** 章 系统菜单与设置

### <span id="page-16-1"></span>**6.1** 功能显示项目说明

主界面直接按增加键或者减少键,可依次查看到历史最大值(max)历史最 小值(min),上限值,下限值。

**ENTER ENTER** 主界面下短按 键,输入密码,默认面密码 000, 短按 键,可 进入菜单设置界面

输入密码时,短按上下键以最右边位数开始增加或减少,长按上下键以中间位数 开始增加减少。

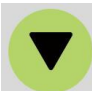

设备处于报警使能状态下,长按 可关闭报警声音。(注:只关闭蜂鸣 器,不能关闭报警,温湿度超限情况下报警依然存在)

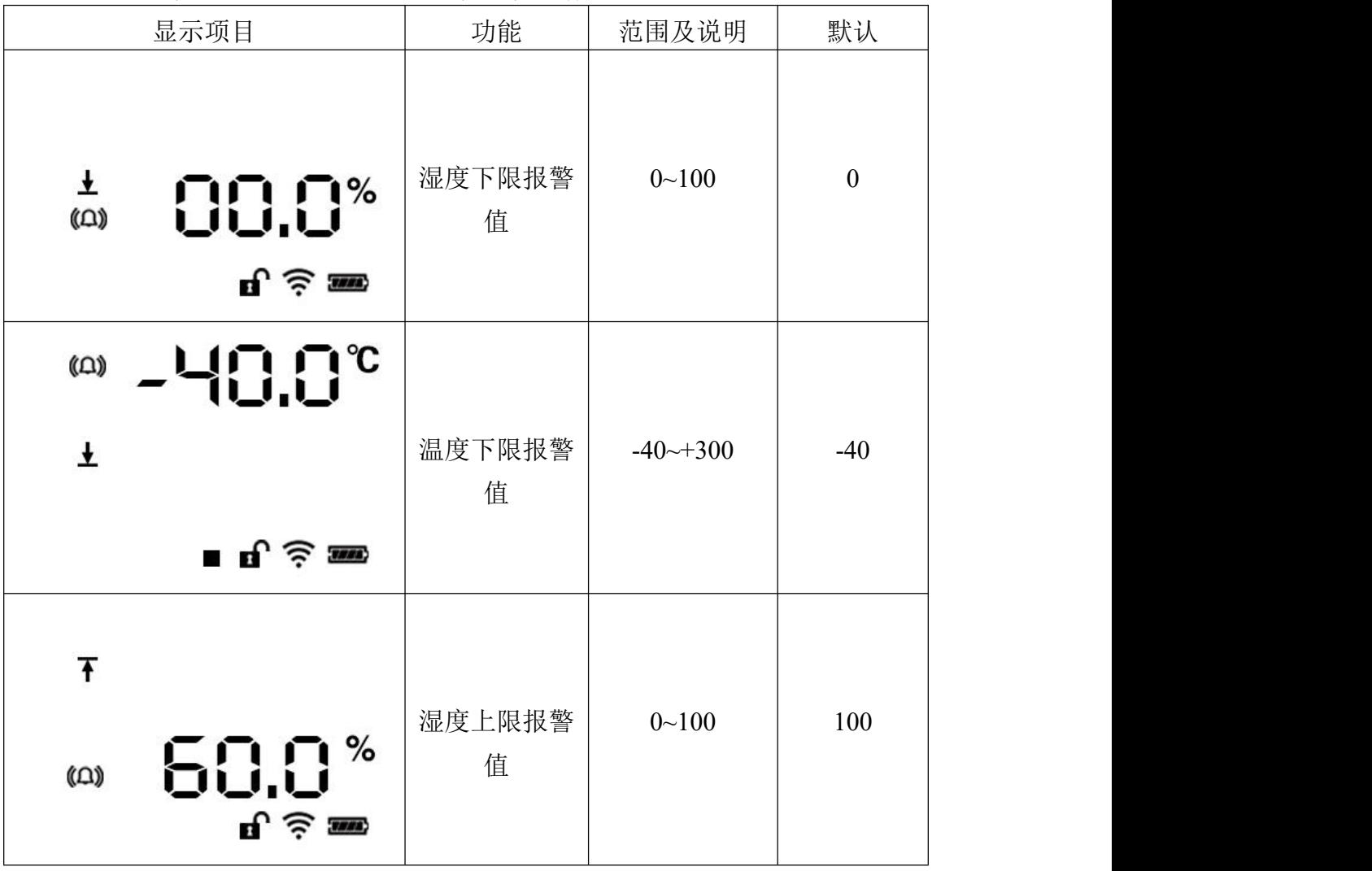

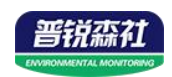

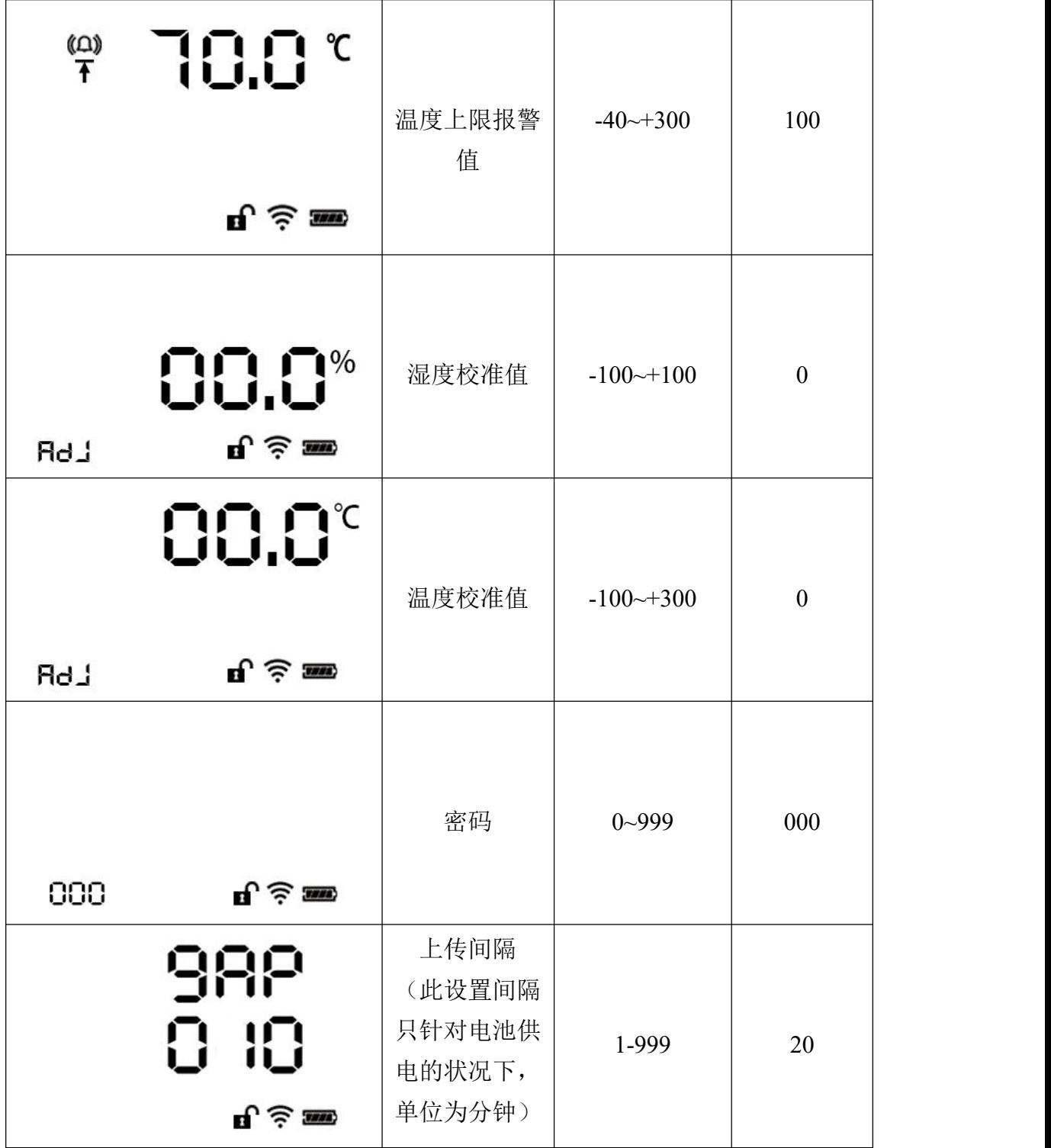

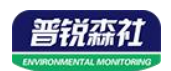

## <span id="page-18-0"></span>第 **7** 章 配网失败可能原因

设备配网失败可能有如下原因:

- ■网络信号弱,请换一个网络环境,或者换一个网络连接。
- ■手机使用的不是 WIFI 网络。
- ■WiFi 密码输入错误。

其他问题

■充电时, 内置探头设备会因电流过大引起测量误差, 误差小于等于 1℃